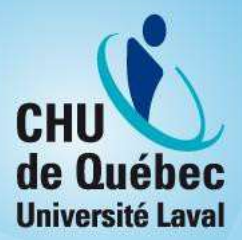

## Procédure de connexion au Portail RH du CHU

Version du 2023-01-25

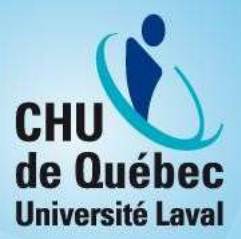

## Table des matières

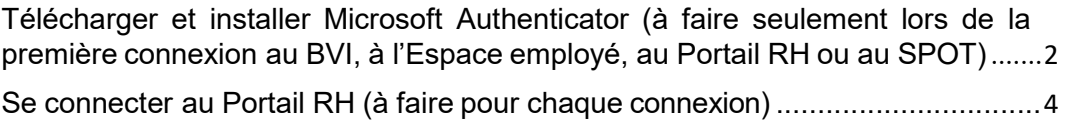

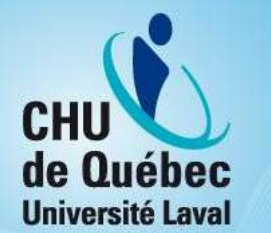

Télécharger et installer Microsoft Authenticator (à faire seulement lors de la première connexion au BVI, à l'Espace employé, au Portail RH ou au SPOT)

1. Téléchargez Microsoft Authenticator sur votre appareil mobile (téléphone intelligent ou tablette) en passant par le Play Store ou l'App Store.

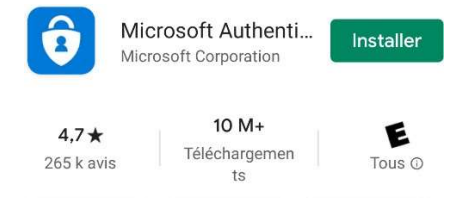

Avertissement : L'utilisation d'un appareil mobile pour effectuer l'authentification à deux facteurs est FORTEMENT recommandée. Avoir votre deuxième facteur sur un appareil distinct de votre poste de travail permet d'assurer la sécurité de ce mode d'accès.

2. Lorsque l'application est installée, cliquez sur Ouvrir.

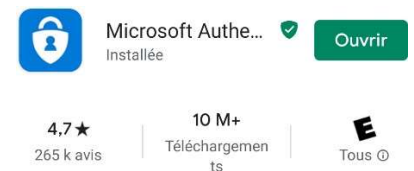

3. Cliquez sur Analyser le code QR.

Remarque : Vous devrez autoriser l'application à prendre des photos et des vidéos.

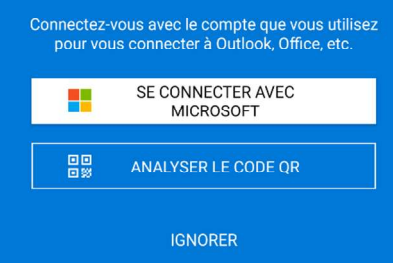

Vous aurez besoin de la clé d'authentification sous forme de code QR que vous avez reçue par courriel ou sur papier lors de votre arrivée au CHU de Québec-Université Laval. Si vous ne la retrouvez pas, vous pouvez demander une nouvelle clé en suivant ce lien https://engagementschu.intranet.chudequebec.ca/sms2.asp à partir d'un ordinateur du CHU de Québec-Université Laval ou en appelant le Centre d'assistance informatique au 418 656-6200.

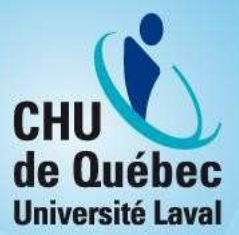

4. Survolez votre code QR avec votre appareil mobile.

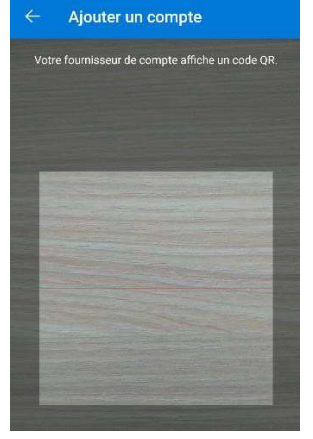

5. Votre compte sera ajouté et vous verrez votre code d'utilisateur de quatre lettres et quatre chiffres s'afficher. Cliquez sur votre code.

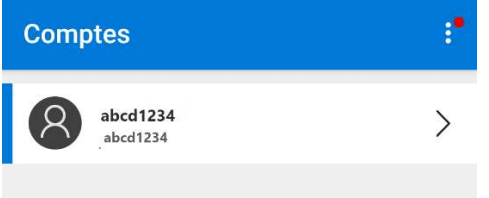

6. Un code à 6 chiffres s'affiche. Ce code change toutes les 30 secondes. C'est l'un de ces codes qui vous permettra de compléter l'authentification en deux temps nécessaire lors de votre connexion au Portail RH.

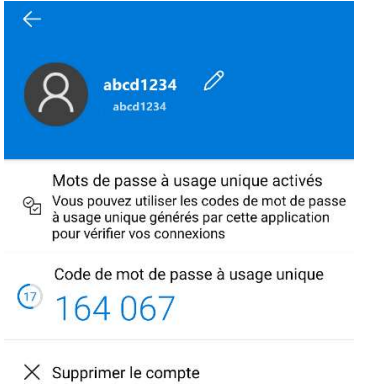

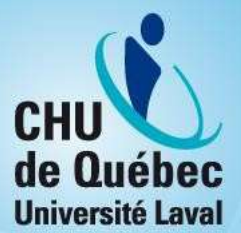

## Se connecter au Portail RH (à faire pour chaque connexion)

Remarque : Vous n'avez pas besoin de vous connecter lorsque vous restez dans l'espace public du Portail RH. Toutefois, vous devez suivre la procédure suivante pour accéder à l'Espace employé et au Tableau de bord.

1. Ouvrez l'application Microsoft Authenticator sur votre appareil mobile.

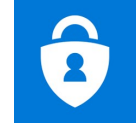

- 2. Sur votre ordinateur, rendez-vous sur la page d'accueil du Portail RH du CHU à l'adresse suivante : https://portailrh.chudequebec.ca/.
- 3. Cliquer sur Me connecter.

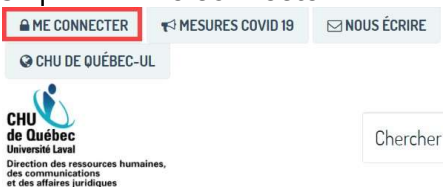

4. Saisissez vos identifiants réseau, puis cliquez sur Ouvrir une session.

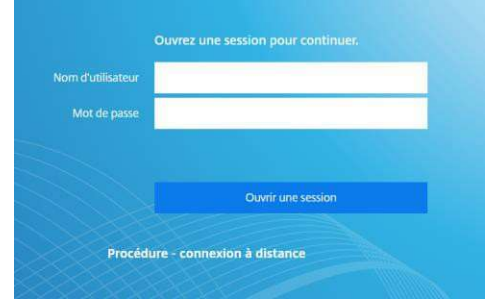

5. Une deuxième page d'authentification s'affiche. Dans le champ Message Challenge, saisissez le code qui s'affiche au même moment dans Microsoft Authenticator.

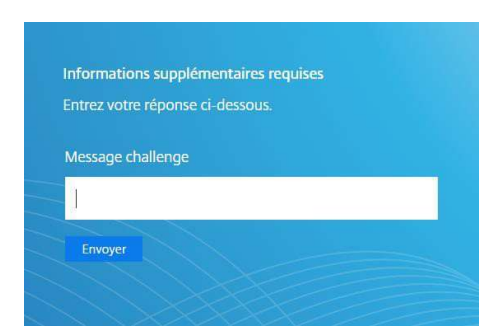

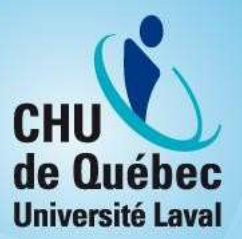

6. Sélectionnez le domaine CHUQ, puis saisissez à nouveau vos identifiants réseau. Cliquez ensuite sur **Connexion**.

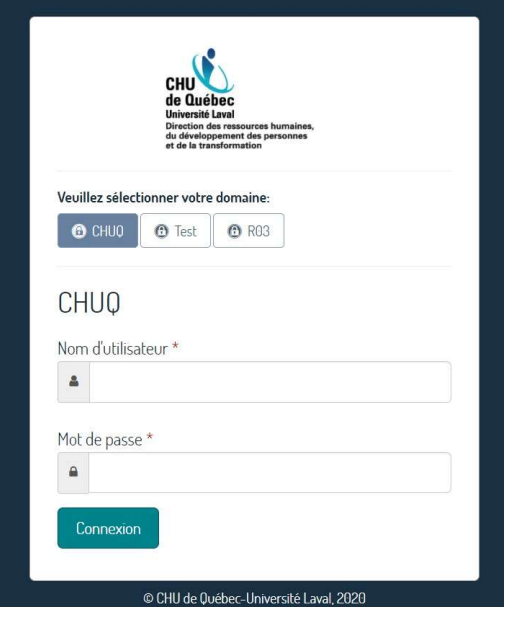

\*Si vous avez besoin d'assistance, vous pouvez contacter le Centre d'assistance informatique par le Portail DRI, ou pour une assistance immédiate, par téléphone.

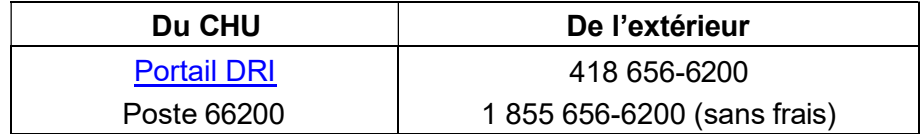